## **To View/Print Student Schedules in Parent Connect**

\*Please ensure your browser allows Pop-ups\*

- 1. Login to Parent Connect
- 2. Select your student that you want to view
- 3. Go to the "Schedule" Tab

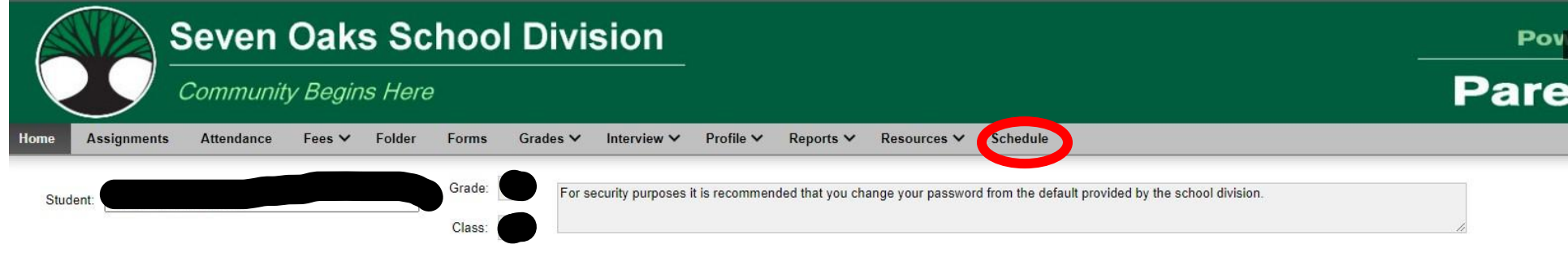

- - 4. Once in the Schedule Tab, make sure you are in the right year to view (Current or Next).
		- a. For students starting in September, you want to select "Current XXXX".
		- b. For looking at Next years schedule, select "Next XXXX"

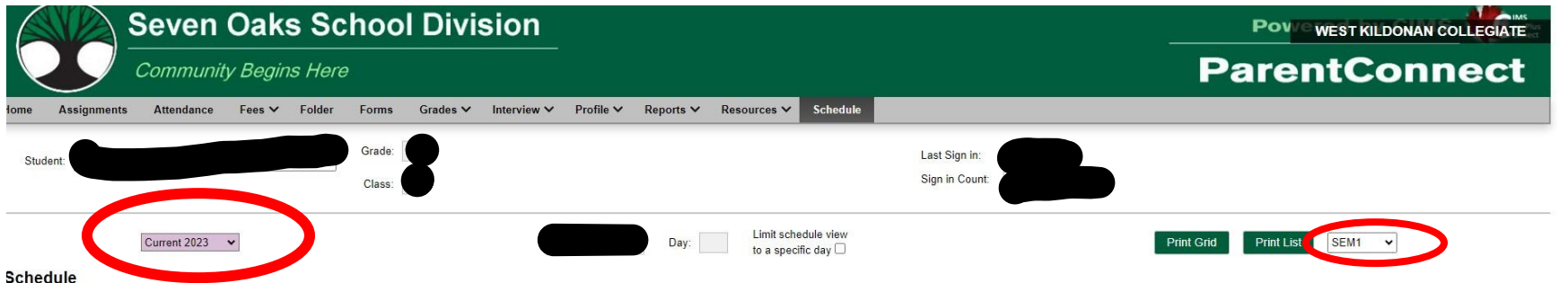

- 5. Select "SEM1" for Semester 1's schedule, "SEM2" for Semester 2's schedule.
- 6. After the correct year is selected, click on the "Print Grid" button. A pop-up window will appear with your student's selected semester